# BATCH TEXT REPLACER PROGRAM HELP

GILLMEISTER SOFTWARE

**WWW.GILLMEISTER-SOFTWARE.COM**

# <span id="page-1-0"></span>1 Table of contents

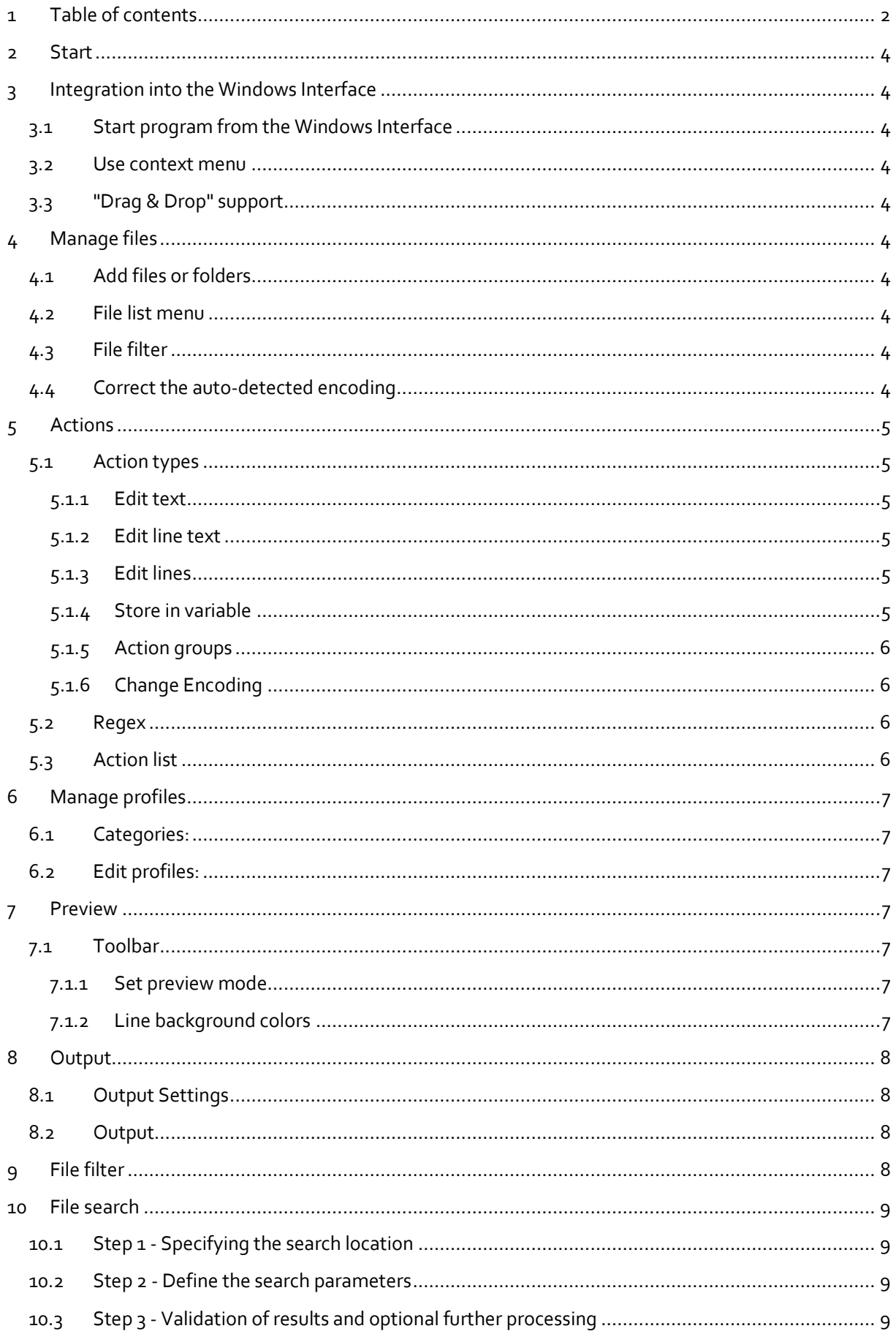

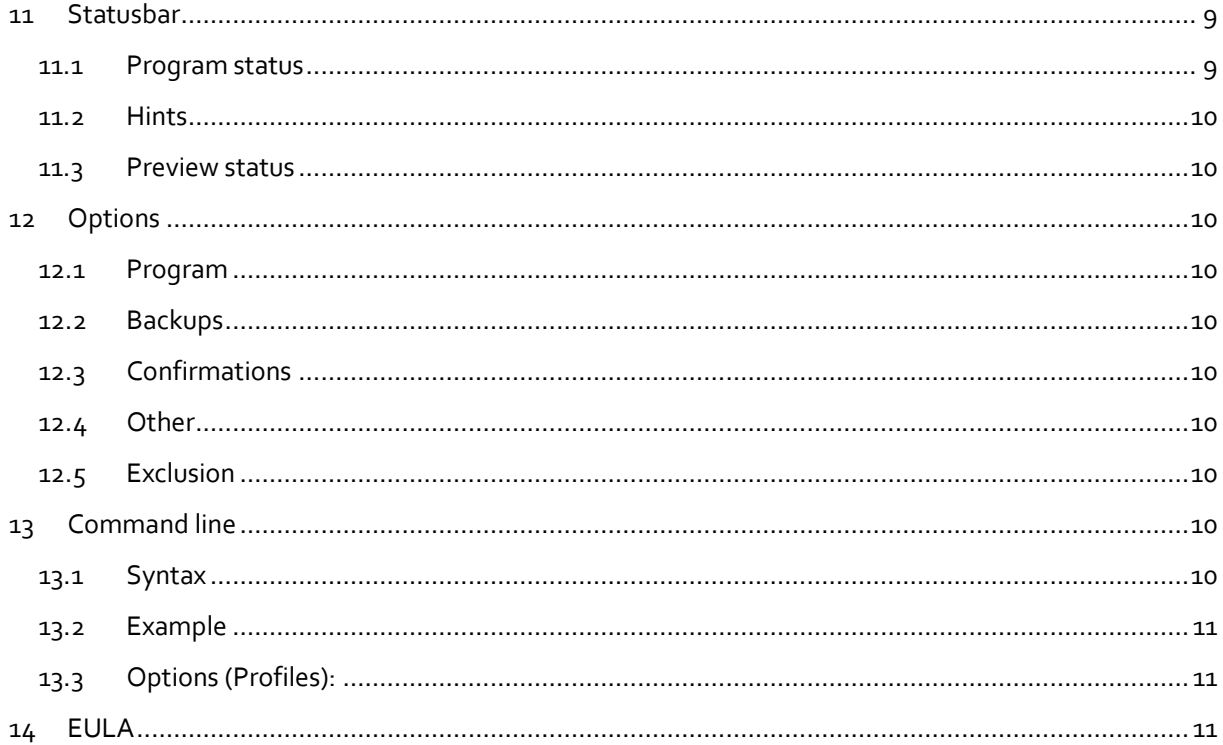

# <span id="page-3-0"></span>**2 Start**

With Batch Text Replacer, you have a powerful tool at hand to edit multiple text files simultaneously. The program contains a variety of powerful features to adjust the contents of text files as needed. For example, you can number lines or move, remove, insert or replace text sections. You can also remove or insert line breaks, change the encoding of text files and more. All functions can be combined and saved as a template for reuse.

# <span id="page-3-1"></span>**3 Integration into the Windows Interface**

### <span id="page-3-2"></span>**3.1 Start program from the Windows Interface**

Just double-click the program icon on your desktop or start the program from the Windows Start Menu.

### <span id="page-3-3"></span>**3.2 Use context menu**

Right click on the files you would like to rename, select the Send To menu and then Batch Text Replacer.

# <span id="page-3-4"></span>**3.3 "Drag & Drop" support**

Batch Text Replacer supports "Drag & Drop". For example, you can drag files to be edited onto its program icon.

# <span id="page-3-5"></span>**4 Manage files**

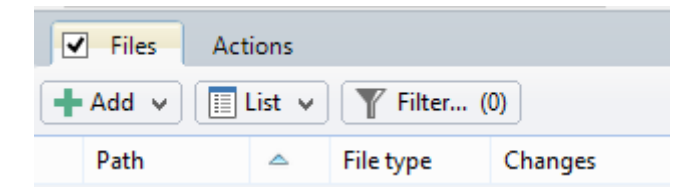

### <span id="page-3-6"></span>**4.1 Add files or folders**

Opens a selection dialog in which you can select the text files to be edited or their parent folders.

### <span id="page-3-7"></span>**4.2 File list menu**

This menu contains various entries to adjust the status of the list items (e.g., "select all entries").

# <span id="page-3-8"></span>**4.3 File filter**

Clicking on this button opens the dialog for specifying the file filter settings. The number at the end of the label shows the current number of filtered files.

# <span id="page-3-9"></span>**4.4 Correct the auto-detected encoding**

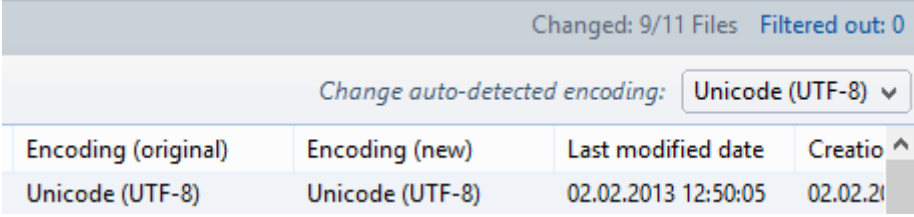

Batch Text Replacer tries to detect the encoding of the added text files automatically. For some files, this is not possible with absolute certainty. In this case it is possible to correct the automatically detected encoding for the selected list entries.

# <span id="page-4-0"></span>**5 Actions**

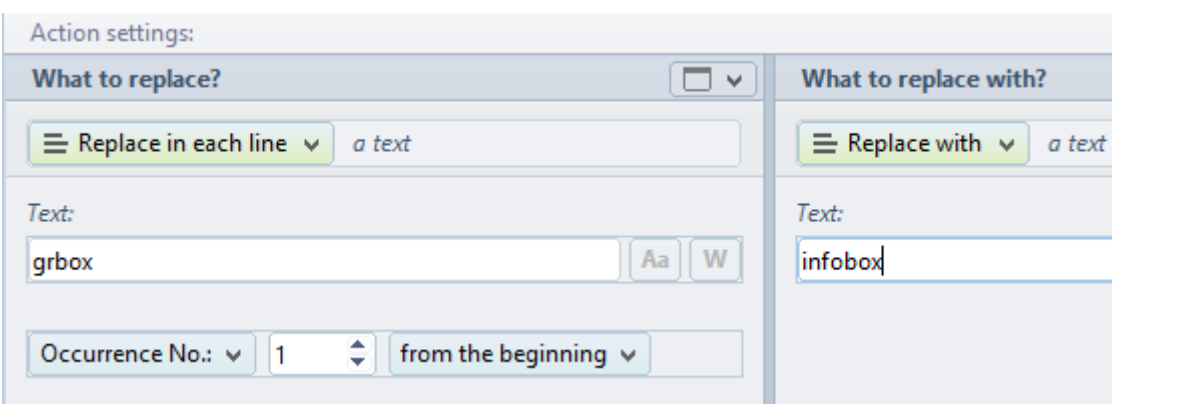

There are various types for the editing of the text (for example, Replace, Insert). These types are called actions. Actions consist mostly of two areas. In one area is defined which part of the text should be edited. The other area is used to define the way in which this part of the text is to be changed or adjusted. Actions can be combined and are applied in the order they occurred. The actions including the filter and sort settings can be saved in a profile.

#### <span id="page-4-1"></span>**5.1 Action types**

#### <span id="page-4-2"></span>**5.1.1 Edit text**

This action type is used to edit text with one or more lines. An application example of this action type would be to edit (e.g., replace or move) a paragraph. Specifying a particular occurrence refers to the beginning or end of the text.

#### <span id="page-4-3"></span>**5.1.2 Edit line text**

This action type is used to edit an area or text within each line. An application example of this action type would be to edit (e.g., replace or move) word number 1 to 3 in all lines. Specifying a particular occurrence refers to the beginning or the end of line.

#### <span id="page-4-4"></span>**5.1.3 Edit lines**

This action type is used to edit complete rows (rows are considered as objects). An application example of this action type would be to edit (e.g., replace or move) the first 10 rows. Specifying a particular occurrence refers to the beginning or end of the text.

#### <span id="page-4-5"></span>**5.1.4 Store in variable**

This action type is used to store text or lines in variables for later processing. An application example of this action type would be to save the first paragraph in a variable, remove the surrounding area and then insert the content of the variable to a new position.

Variables can be included within text parameters by using the notation "{variable1}" or "{My\_Variable}". An example: (replace with --> text --> Order No. {MyVar1} from {MyVar2}" - the result might be "Order No. 7 from March, 20 2013".

#### <span id="page-5-0"></span>**5.1.5 Action groups**

Action groups serve to accommodate actions that should be applied only to a portion of the text or only on certain lines. To narrow down the text to edit, there are several tools available in Batch Text Replacer. For example, using the area limiter, the beginning and the end of the text to be edited can be limited. Action groups can be nested together. Another action group is the "repeater", which allows the repeated execution of the actions contained.

#### <span id="page-5-1"></span>**5.1.6 Change Encoding**

This action type allows you to change the encoding of a text (e.g., from ANSI to UTF-8) as well as the encoding of newline characters.

#### <span id="page-5-2"></span>**5.2 Regex**

Batch Text Replacer supports Perl Compatible Regular Expressions. These can be used in almost all of the input fields by activating the "Rx" button.

When using the Replace function, back references are possible by using "Replace with --> a text".

You can find information about the syntax on the following pages:

- [www.regular-expressions.info/pcre.html](http://www.regular-expressions.info/pcre.html)
- [www.regular-expressions.info/reference.html](http://www.regular-expressions.info/reference.html)
- [www.regular-expressions.info/refadv.html](http://www.regular-expressions.info/refadv.html)

### <span id="page-5-3"></span>**5.3 Action list**

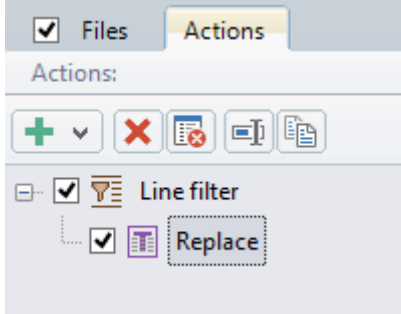

In the action list, all actions are summarized. Their order will be considered in the calculation of the new text. Actions can be individually named for clarity. It is possible to deactivate an action. The order of actions can be determined by moving the entries using Drag & Drop. For reuse, the actions (including the disabled) can be stored as a profile.

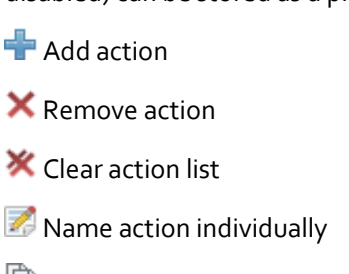

**Duplicate action** 

# <span id="page-6-0"></span>**6 Manage profiles**

A profile consists of one or more actions as well as the settings of the file filter. The profile overview contains all self-generated profiles as well as the enclosed templates.

### <span id="page-6-1"></span>**6.1 Categories:**

For a better overview, the profiles can be stored in different categories.

### <span id="page-6-2"></span>**6.2 Edit profiles:**

User-created profiles can be renamed, deleted and imported or exported.

# <span id="page-6-3"></span>**7 Preview**

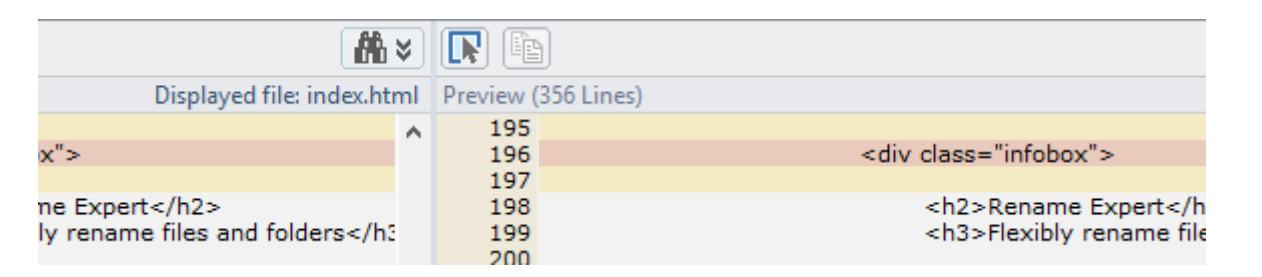

In the preview, the effect of the changes on the selected file list entry or the entered text in real time are displayed. This allows for a check in advance of the outcome.

#### <span id="page-6-4"></span>**7.1 Toolbar**

#### <span id="page-6-5"></span>**7.1.1 Set preview mode**

One can choose between a detailed preview and the standard preview. In the detailed preview the differences are highlighted for clarity; in contrast to standard preview where due to the complex calculation a maximum of 100,000 lines is displayed.

 $\frac{1}{2}$  Always jump to the first difference

**B** Scroll vertical synchronously

- Cut selected text
- **B** Copy selected text to the clipboard
- **Paste from clipboard**
- Select all

#### <span id="page-6-6"></span>**7.1.2 Line background colors**

- Yellow background *This background color is displayed above and below a section with changes.*
- Red background *This background color indicates the lines of a section with changes.*

# <span id="page-7-0"></span>**8 Output**

### <span id="page-7-1"></span>**8.1 Output Settings**

- Overwrite existing files *Optionally, the modified files can be stored in a restorable ZIP archive. In the Restore dialog, the changes to the files can be undone.*
- Create new files *When activated, the output is made into a newly created file with a file name based on the original file name including a time stamp as suffix. Optionally, existing files can be overwritten.*

### <span id="page-7-2"></span>**8.2 Output**

Displays the status of the files to be written in a list.

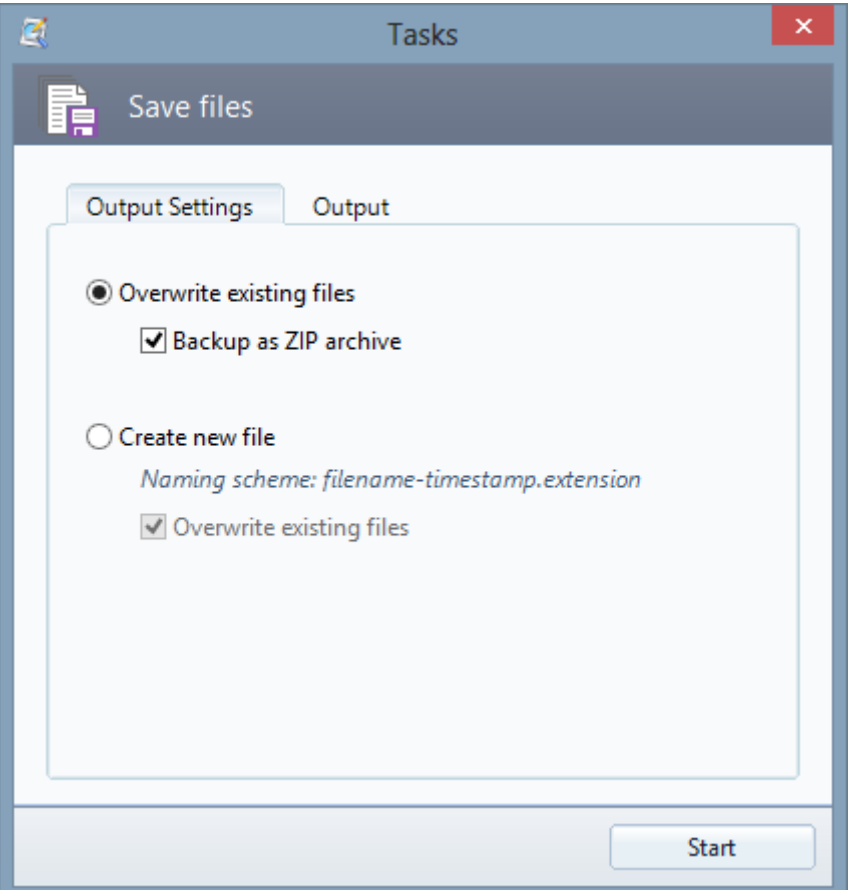

# <span id="page-7-3"></span>**9 File filter**

By using the filter, the files to be processed can be limited. Filters can be combined. For many comparison operations, multiple terms separated by the "|" character can be entered (e.g., htm|css|txt). When deactivated, the filter must be reactivated manually.

Filters are also saved as part of profiles.

# <span id="page-8-0"></span>**10 File search**

The file search can be used to limit the files to be processed. It is divided into three steps.

### <span id="page-8-1"></span>**10.1 Step 1 - Specifying the search location**

Either the program file list or a folder, selected through the folder selection dialog can serve as search location/source. In addition, some files can be excluded using the filter and optionally, sub-folders can be searched.

### <span id="page-8-2"></span>**10.2 Step 2 - Define the search parameters**

You can enter single-line or multi-line search terms. The following options are available:

- Match case *Determines whether the case of the entered search term will be evaluated.*
- Compare whole words only *Determines whether a separating character should be in front of and behind the reference.*
- Ignore surrounding whitespace in all lines of the search term *Determines if the search term is searched for independently of leading and trailing spaces.*
- Interpret search term as regular expression *Determines if the search term is evaluated as a Perl-compatible regex.*
- Use as a placeholder for exactly one character *When enabled, the specified characters is evaluated as a wildcard for a single character (for example, allows finding Doe via D?e).*
- Use as a placeholder for several (even none) *When enabled, the specified character is evaluated as a wildcard for multiple or none characters (for example, allows finding Doe on D\*).*

# <span id="page-8-3"></span>**10.3 Step 3 - Validation of results and optional further processing**

The references are listed in a tree view. In each branch the line numbers are contained, in which the search term was found. If you click on a list entry, the corresponding line is displayed in the overlying preview.

For further processing, you can choose from the following options:

- Add to Batch Text Replacer's file list (with prior emptying)
- Add to Batch Text Replacer's file list
- Save as file list...
- Copy to Clipboard
- Open with default text editor

As an option, by clicking on the "Next (optional)"-button, an additional search within the matching files starts to further narrow down the result.

# <span id="page-8-4"></span>**11 Statusbar**

#### <span id="page-8-5"></span>**11.1 Program status**

Displays the status when executing a function that could take an extended amount of time (e.g., reading files).

When reading files and folders, the button Cancel Process is displayed. You can cancel the reading process by clicking on this button.

#### <span id="page-9-0"></span>**11.2 Hints**

Displays brief information about the user elements beneath the mouse cursor.

#### <span id="page-9-1"></span>**11.3 Preview status**

When activated, the changes to all files are pre-calculated.

# <span id="page-9-2"></span>**12 Options**

#### <span id="page-9-3"></span>**12.1 Program**

• Search for updates at program start *Checks at each program start, if a new version of Batch Text Replacer is available.*  Default Text Editor

*Sets the external text editor, with which the currently selected files can be viewed or opened for inspection.* 

#### <span id="page-9-4"></span>**12.2 Backups**

- Limit number of backups to *Here, the maximum number of backups to be stored can be set.*
- Confirm automatic deletion *When exceeding the maximum number of backups to be stored, the automatic deletion of the extra backups must be confirmed.*

#### <span id="page-9-5"></span>**12.3 Confirmations**

 Clear action list *Determines whether the emptying of the action list should be confirmed.*

#### <span id="page-9-6"></span>**12.4 Other**

 Do not read files with binary content (recommended) *Since an error-free processing of files with binary content (e.g., jpg, docx, avi, xls) cannot be guaranteed, it is recommended to leave this option enabled.*

#### <span id="page-9-7"></span>**12.5 Exclusion**

The exclusion filter allows you to exclude unwanted files or folders in advance of processing (e.g., DLLs, Temp folder, etc.). Unlike to using the profile filter, objects excluded here are not kept. Therefore, there is no time-consuming testing.

# <span id="page-9-8"></span>**13 Command line**

#### <span id="page-9-9"></span>**13.1 Syntax**

- BatchTextReplacer /"File to read #1|#2|#3|..." [Options]
- BatchTextReplacer /folderselectionlist " Path to a FSL file (folder selection list)" [Options]
- BatchTextReplacer /textfile " Path to a TXT file" [Options]

*Note: FSL files are simple text files with a line-by-line listing of one or more folder paths.*

### <span id="page-10-0"></span>**13.2 Example**

BatchTextReplacer /"D:\Data\1.txt| D:\Data\2.txt " /profilefilename "D:\My Profiles\Text replacement (final).TmProfile"

### <span id="page-10-1"></span>**13.3 Options (Profiles):**

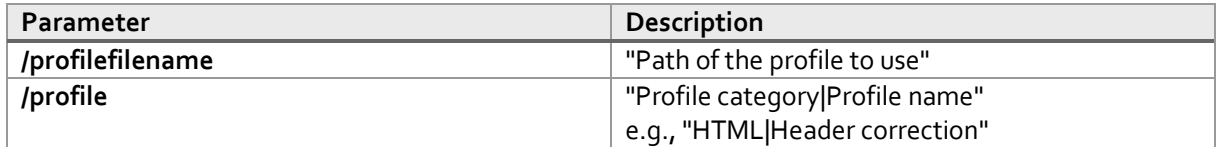

# <span id="page-10-2"></span>**14 EULA**

The license agreement can be found at the following address: [http://www.batch-text](http://www.batch-text-replacer.com/download.aspx)[replacer.com/download.aspx](http://www.batch-text-replacer.com/download.aspx)